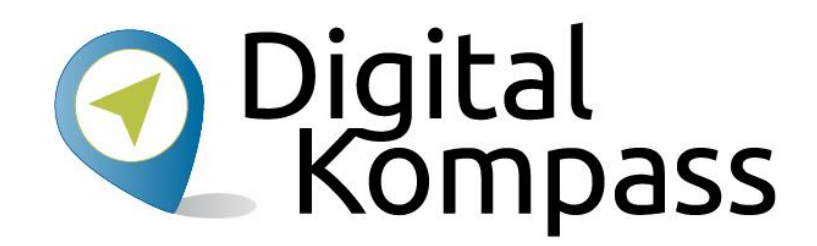

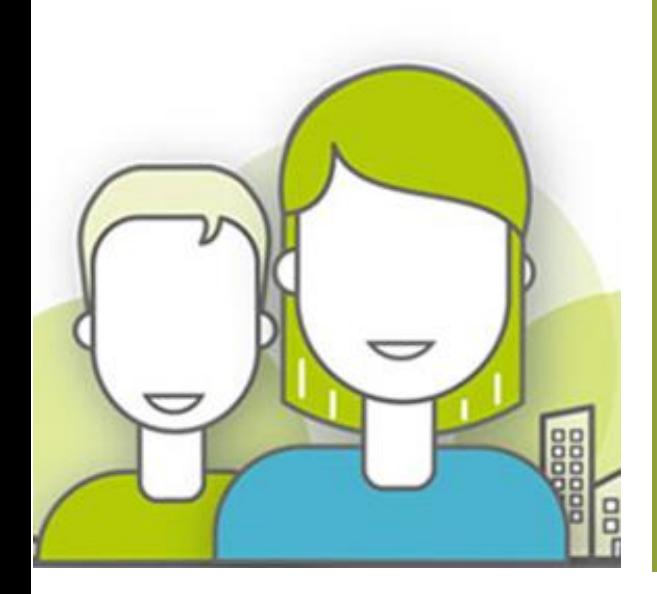

#### nebenan.de auf dem Smartphone Einrichten und Nutzen

#### www.digital-kompass.de

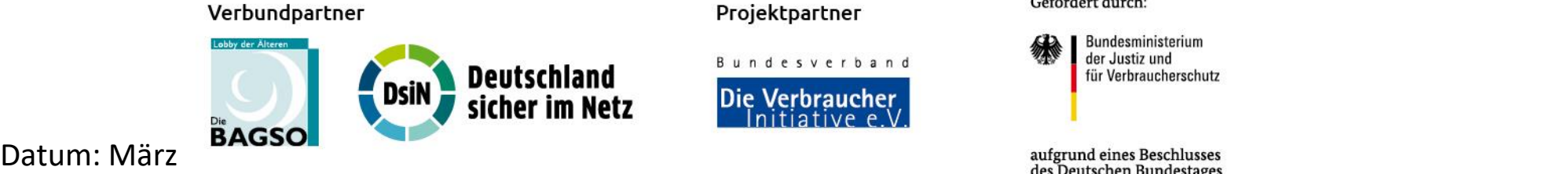

Projektpartner

**Bundesverband** 

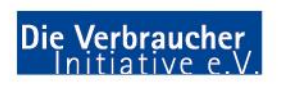

Gefördert durch:

Bundesministerium der Justiz und für Verbraucherschutz

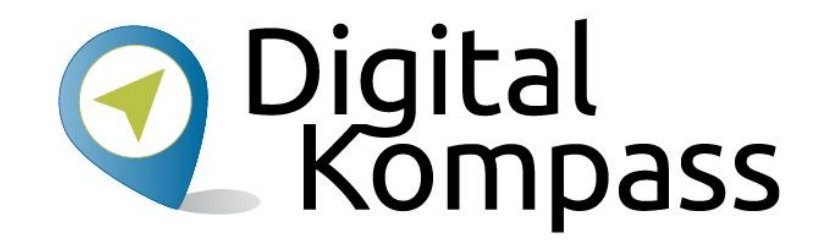

Dieser Kurs zeigt die Installation und Nutzung von nebenan.de auf Android und Apple Smartphones.

nebenan.de kann auch auf dem PC genutzt werden. Hier wird einfach die Webseite nebenan.de aufgerufen.

### **Kursinhalt**

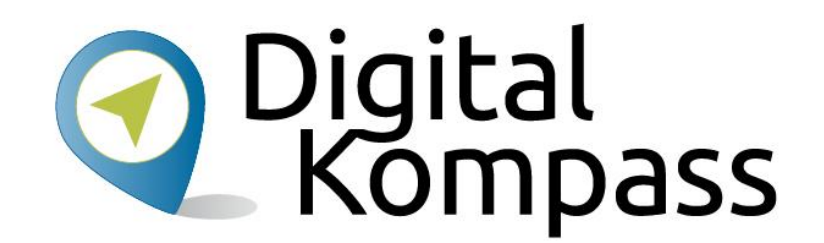

- Was ist nebenan.de?
- Anmelden
- Benutzen
	- Mitteilungen
	- Marktplatz
	- Veranstaltungen
	- Gruppen
- Eigene Einstellungen verwalten
- Datenschutz

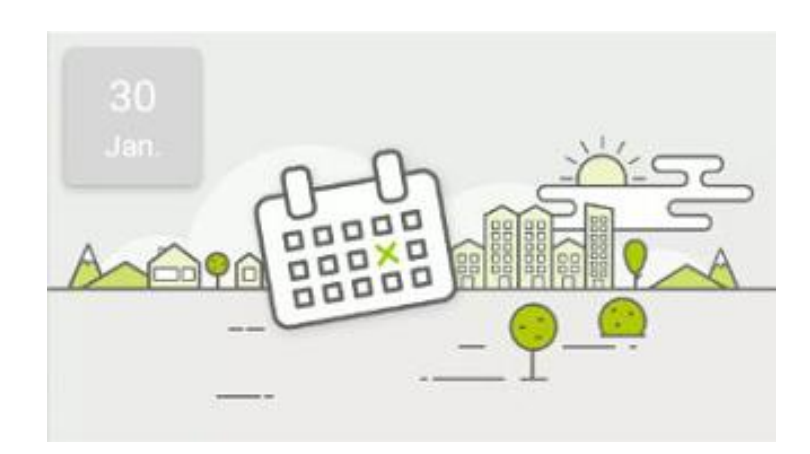

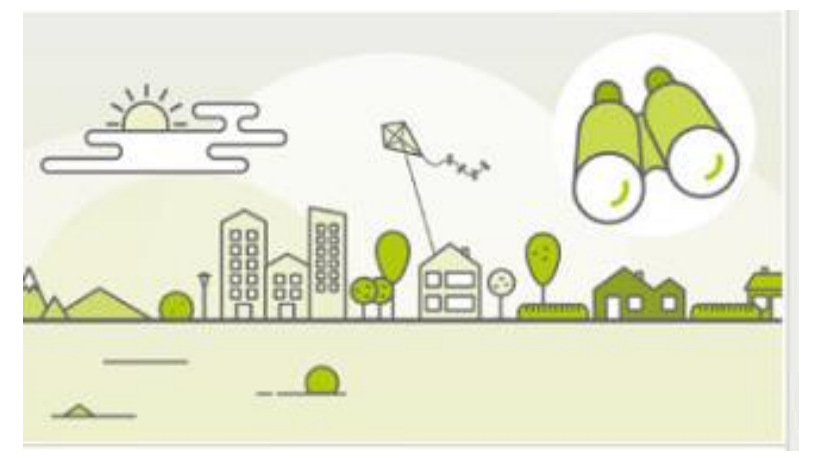

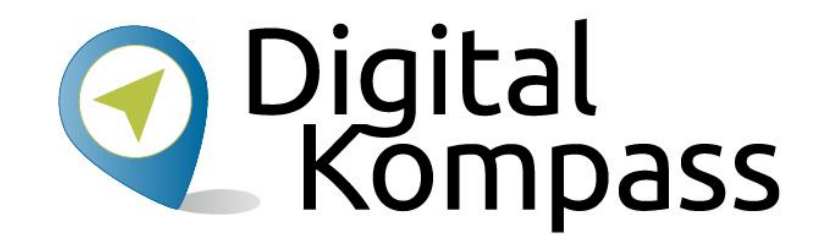

#### Was ist nebenan.de?

#### **Was ist nebenan.de?**

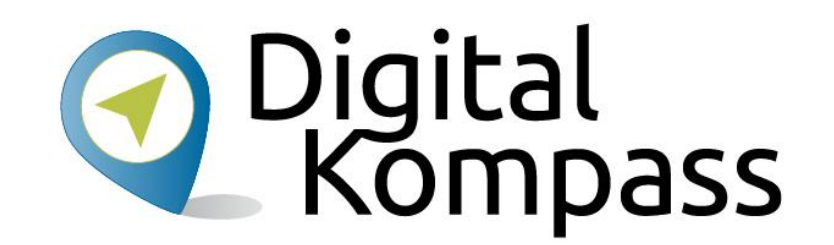

**nebenan.de** ist eine **Internetseite** in der man sicher mit Nachbarn aus der Umgebung kommunizieren kann.

Deine Nachbarschaft hat einen Namen und definierte Grenzen. Als **Anwohner** hast du die Möglichkeit dich für deine Nachbarschaft auf nebenan.de anzumelden. Sobald du dich erfolgreich registriert hast, findest du auf der Startseite deiner Nachbarschaft immer alle Neuigkeiten auf einen Blick. Du kannst ganz einfach mit deiner Hausgemeinschaft, deiner Nachbarschaft oder den angrenzenden Nachbarschaften kommunizieren. All das geschieht immer geschützt vor Blicken von außen oder Suchmaschinen.

Mit den verschiedenen Rubriken "Beiträge", "Markplatz", "Veranstaltungen" oder "Gruppen" findest du immer das richtige Umfeld für deine Ideen oder Fragen.

## **Kontakt mit echten Nachbarn**

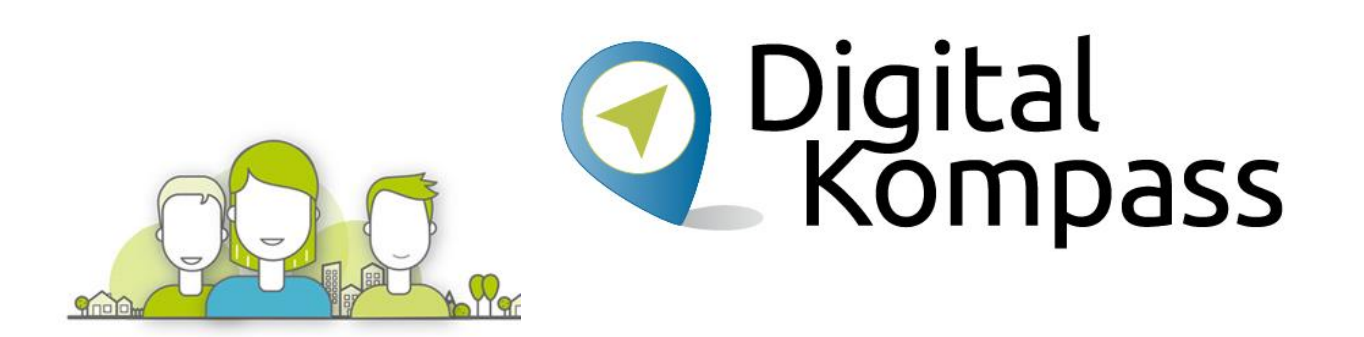

#### **Sei nett!**

Vergiss nicht, dass am anderen Ende ein Mensch sitzt. Er ist es, mit dem du kommunizierst. Schreibe nur, was du im Zweifel deinen Mitmenschen auch ins Gesicht sagen würdest.

#### **Sei ehrlich!**

Auf nebenan.de agierst du mit deinem echten Namen. Melde dich als Einzelperson an und lade am besten ein Profilbild von dir hoch. Du möchtest sicher auch wissen, mit wem du es zu tun hast.

#### **Sei hilfsbereit!**

Es gibt viele Wege, wie du deinen Nachbarn eine Hilfe sein kannst – biete sie an. Beantworte an dich gerichtete Fragen und mische dich ein, wenn es dem Wohl der Nachbarschaft dient.

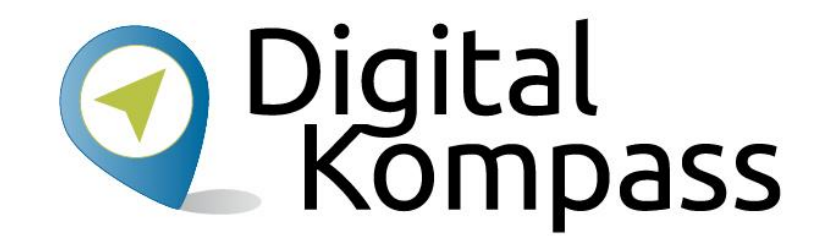

#### Anmelden

### **Geh in den Play Store**

- Starte dein Smartphone
- Starte den Play Store

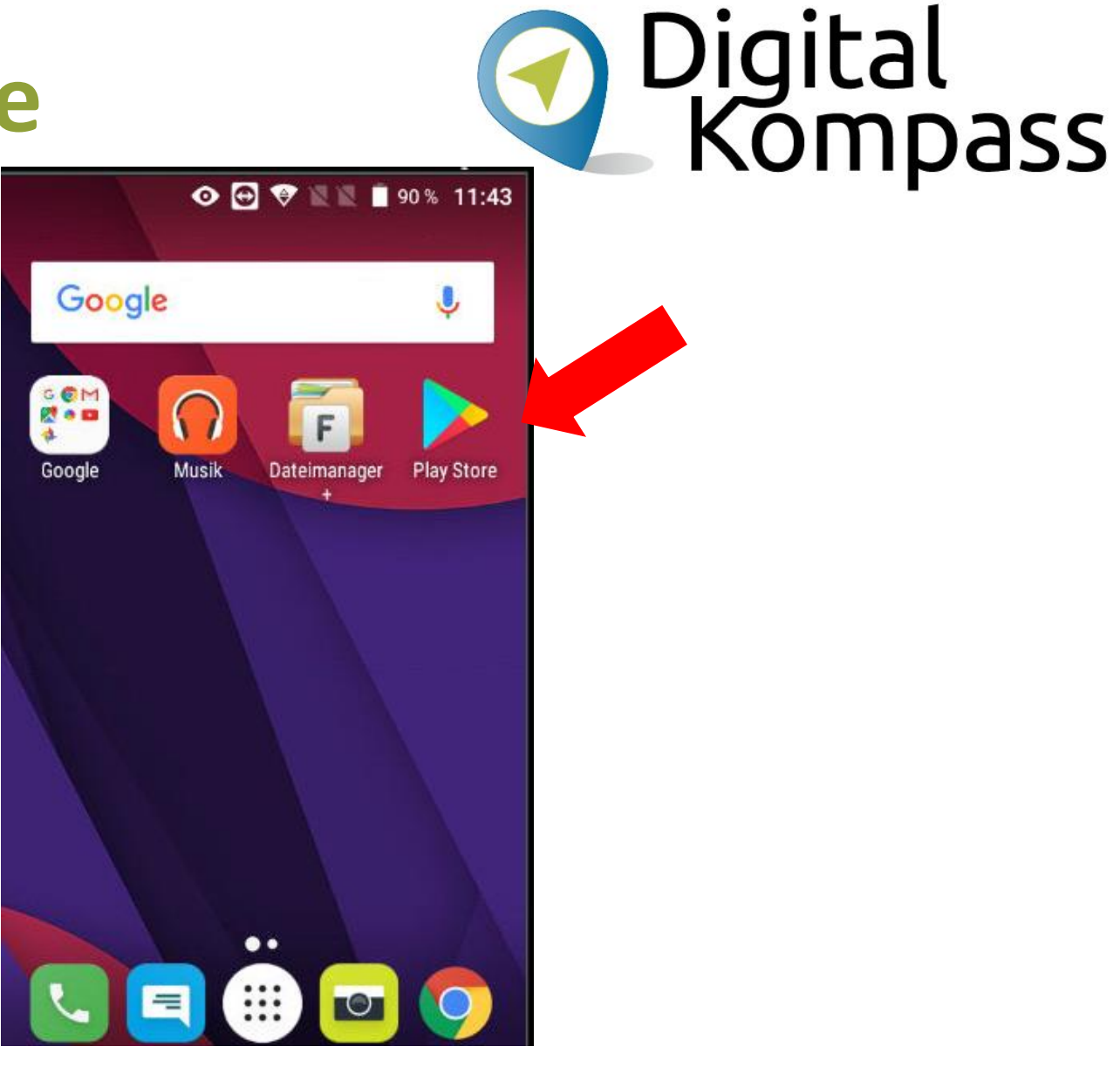

Datum: März 2018 **Erstellt von: Walter Hill, PC Café Mettmann** Maries and the benan.de | 8

## **Suche die nebenan.de App**

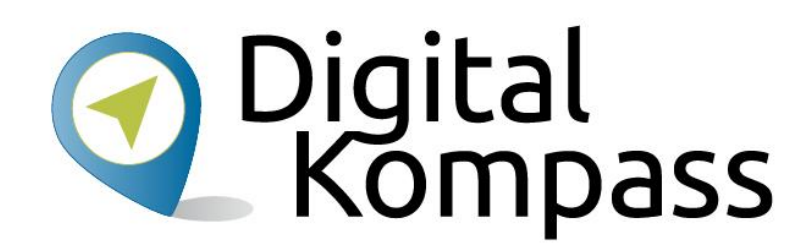

• Wähle dort die Startseite

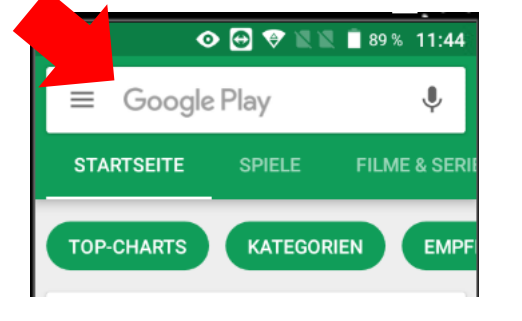

• Gib dort nebenan.de in das Suchfeld ein und drücke die Suchtaste (Lupe)

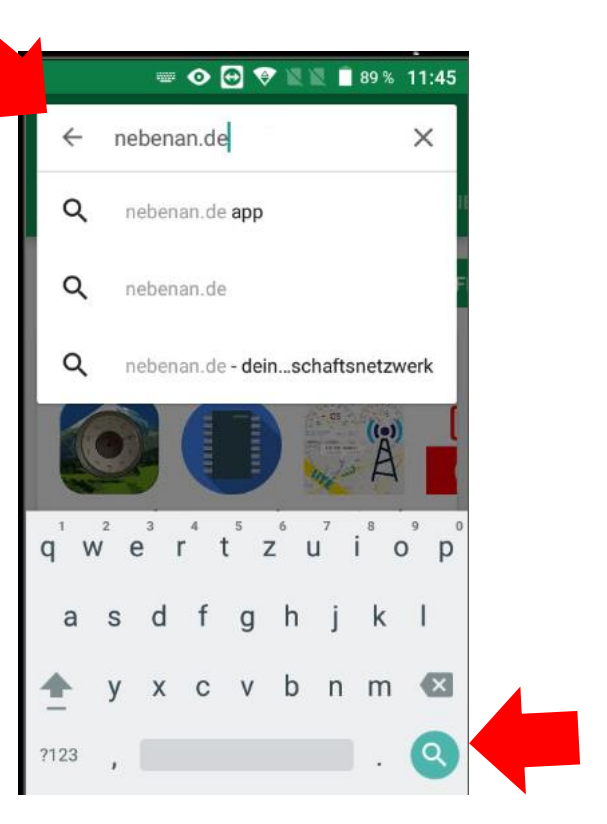

#### **Starte die Installation**

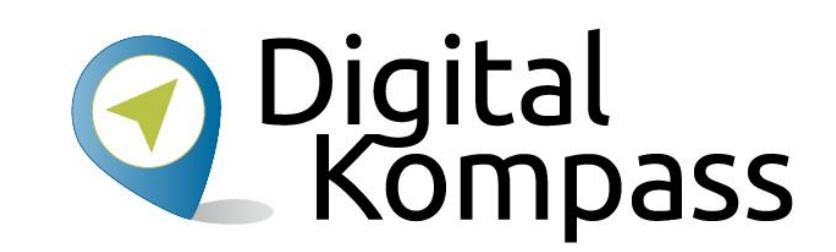

• Wähle das Ergebnis mit dem grünen Haussymbol aus an dem nebenan.de steht

• Dann wähle Installieren

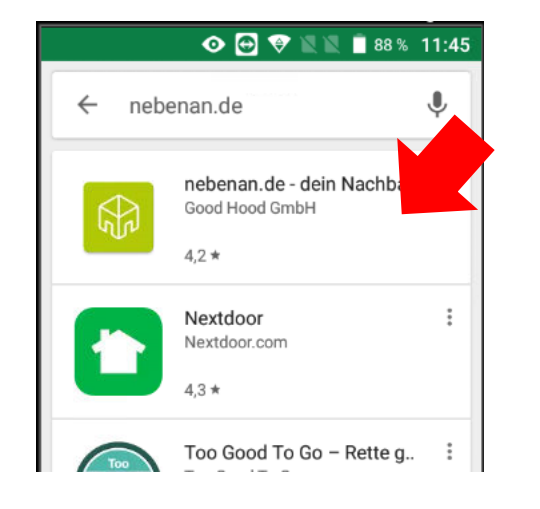

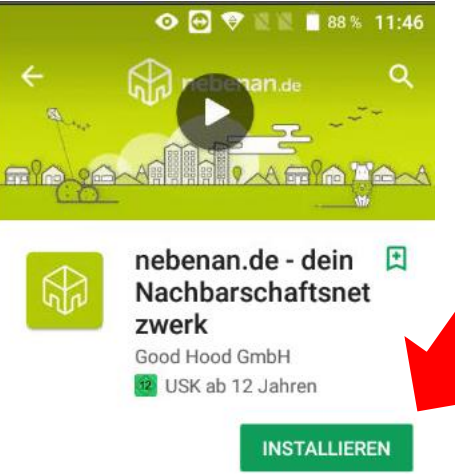

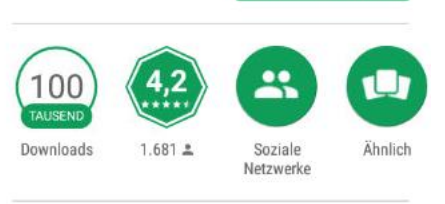

Für dich und deine Nachbarn

Datum: März 2018 **Erstellt von: Walter Hill, PC Café Mettmann** het benan.de | 10

### **Installation abwarten**

• Die App wird nun geladen dies kann je nach Verbindung ein paar Minuten dauern

- $+$   $\odot$   $\odot$   $\odot$   $\odot$   $\mathbb{N}$   $\mathbb{N}$  = 88% 11:46  $\leftarrow$  nebenan.de - dei... Q : nebenan de - dein Nac hbarschaftsnetzwerk Good Hood GmbH USK ab 12 Jahren  $11\% \times$ 3.67 MB/31.79 ME Von Play Protect überprüft Werbeanzeigen Im Zusammenhang mit diese
- Falls gefragt wird die Zugriffsrechte akzeptieren, und Zahlungseinstellungen überspringen

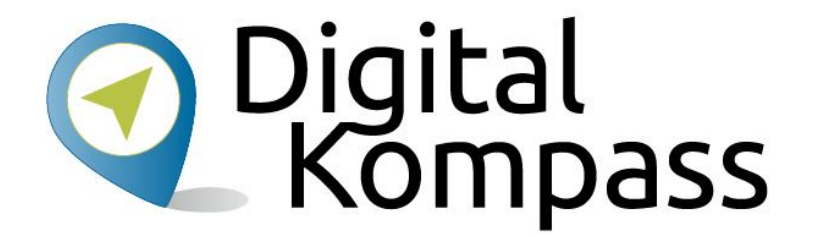

### **App ist startbereit**

• Die App ist nun bereit

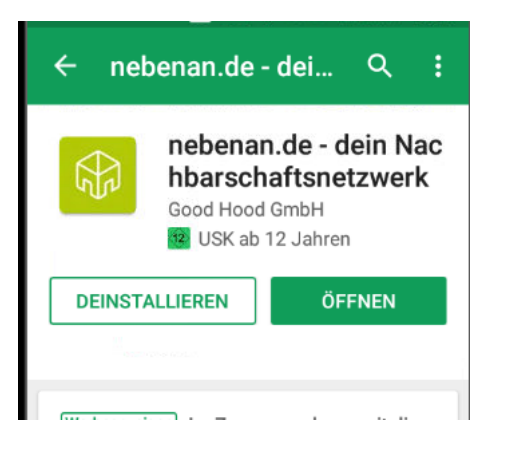

• Auf dem Startbildschirm ist das Symbol bitte die App damit öffnen

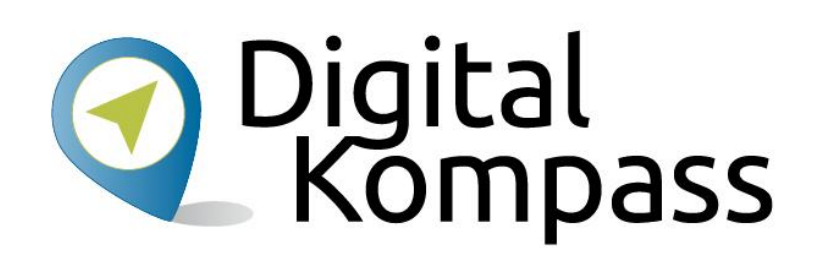

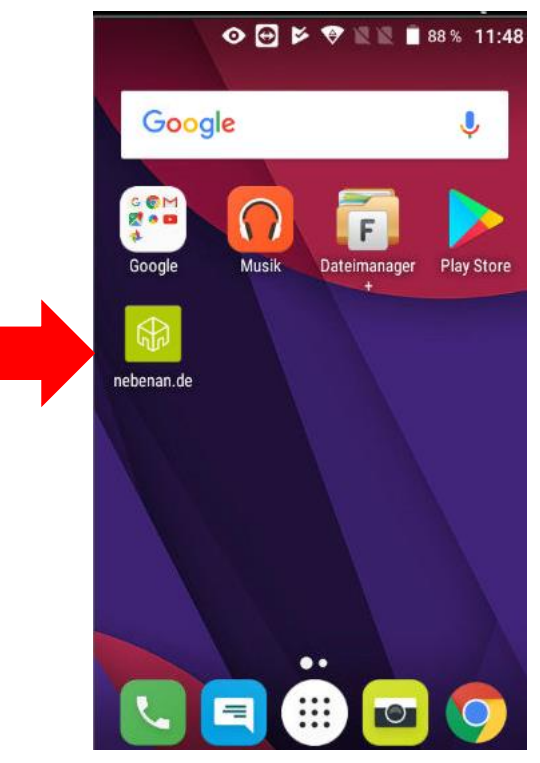

#### **App starten**

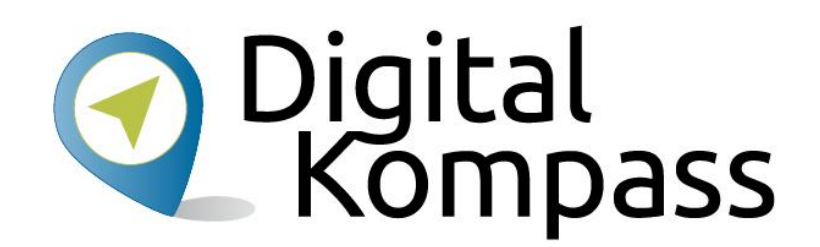

• Land wählen, Deutschland ist vorgewählt

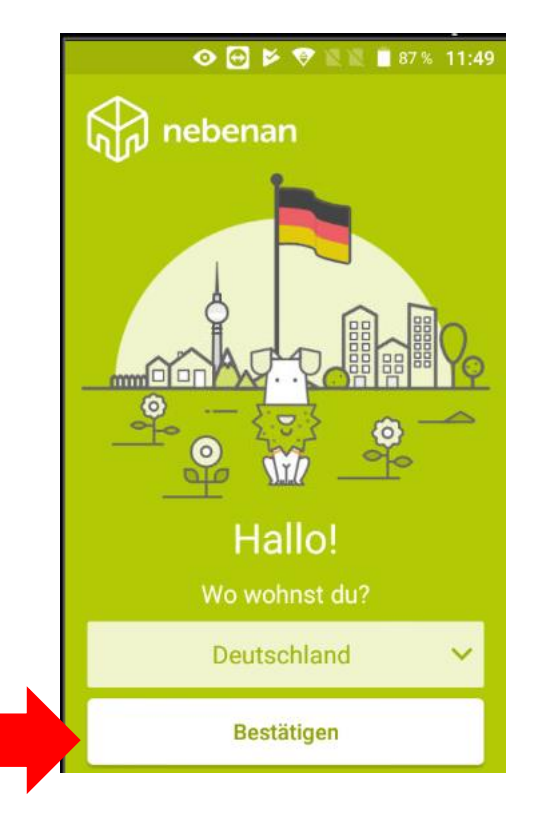

Datum: März 2018 **Erstellt von: Walter Hill, PC Café Mettmann** hebenan.de | 13

#### **Registrierung starten**

• Registrierung starten

• Es folgen noch 3 Schritte

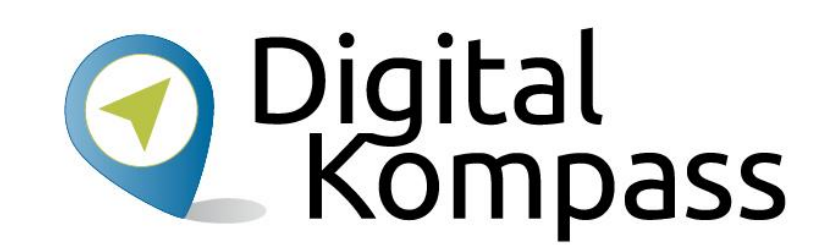

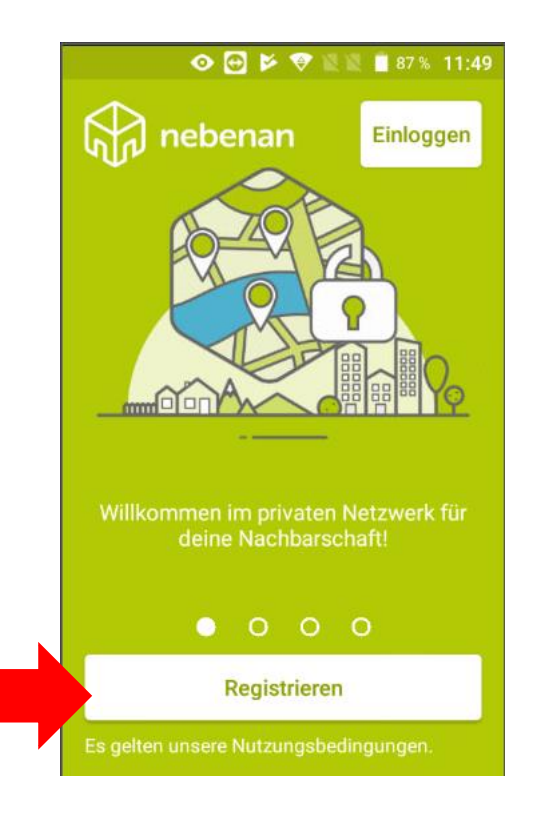

#### **Namen eingeben**

- Vor und Nachnamen eingeben dazu das Feld berühren
- und dann die Bildschirmtastatur benutzen.
- Zum Schluss die Anrede wählen
- Dann auf Weiter (oben rechts)

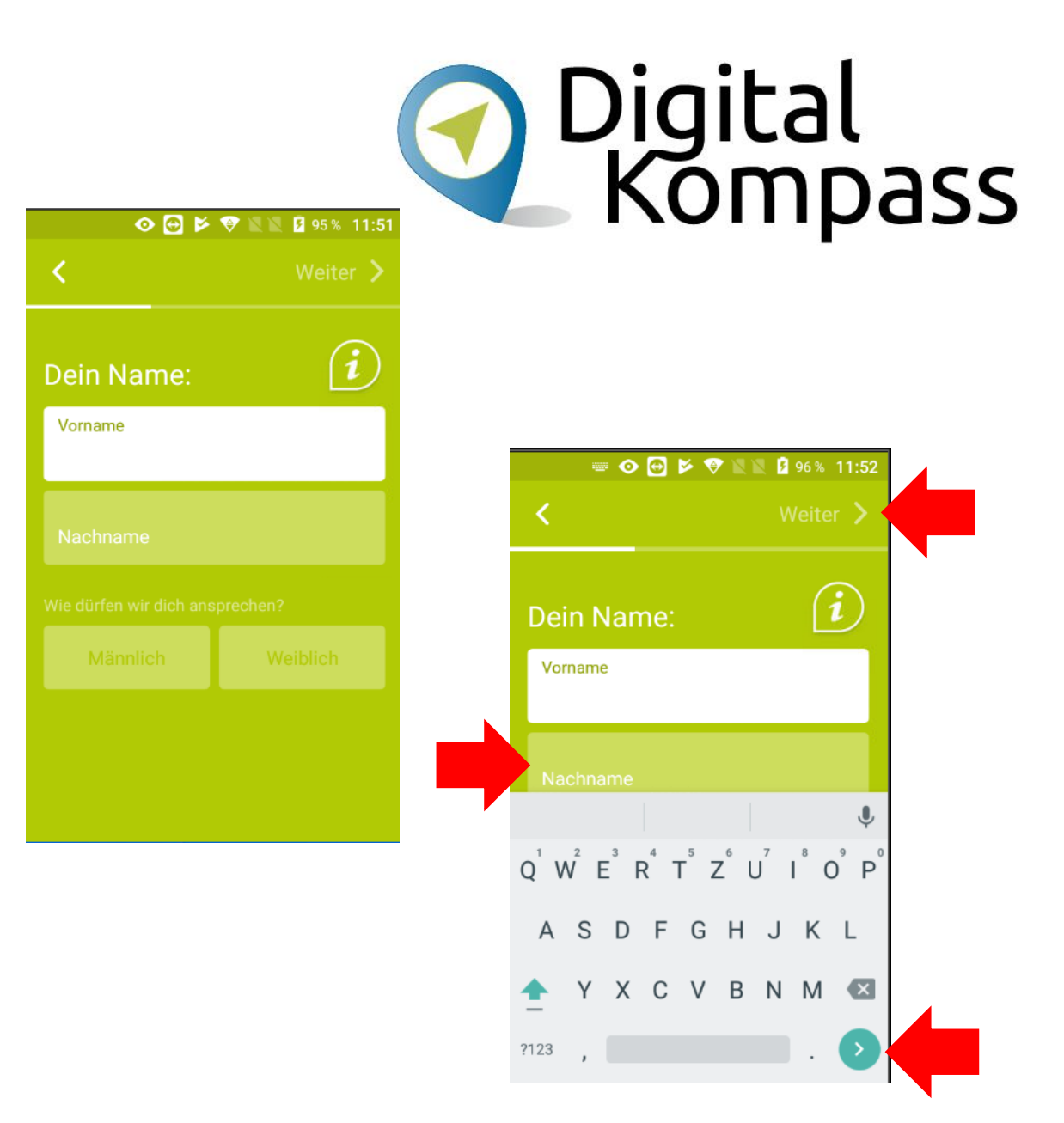

Datum: März 2018 **Erstellt von: Walter Hill, PC Café Mettmann** het bename het benamede and the entity of the Erstellt von: Walter Hill, PC Café Mettmann

### **Adresse eingeben**

- Auf dieser Seite wird die Adresse eingeben.
- Hier braucht man nur den Anfang von Ort und Straße einzugeben man bekommt dann Vorschläge zum auswählen. Bitte nutzen.
- Wieder Weiter drücken.

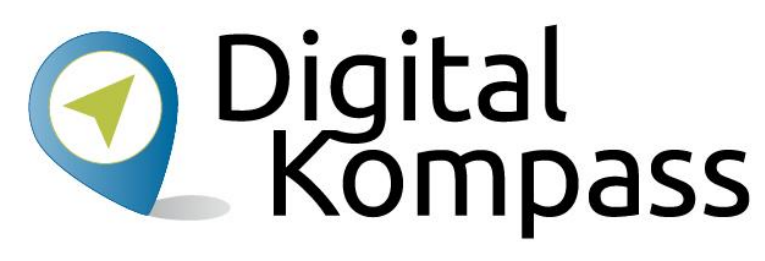

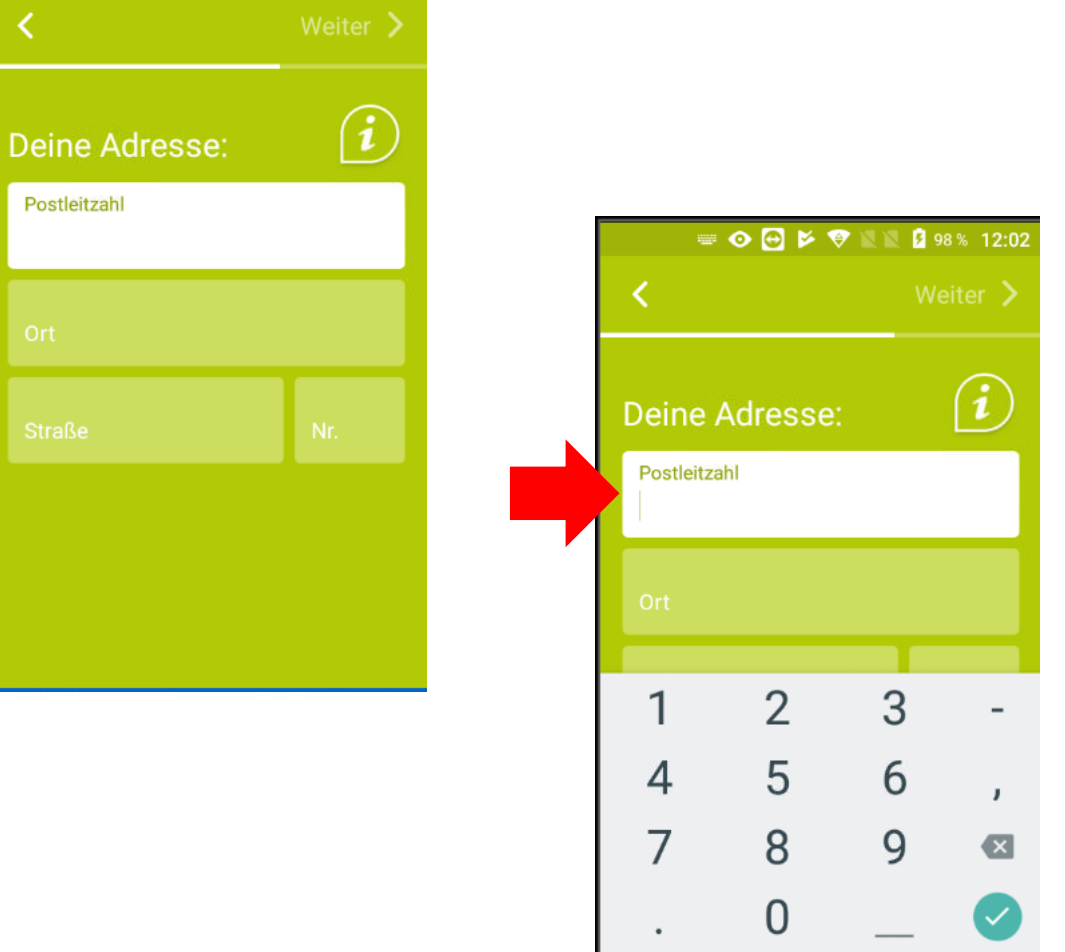

 $\odot$   $\odot$   $\odot$ 

### **Zukünftige Anmeldedaten eingeben**

- Nun Deine Email Adresse eingeben
- Die Email Adresse dient als Benutzername für nebenan.de
- Ein Passwort für das Einloggen in nebenan.de auswählen
- Dann zu Registrierung abschließen gehen. (unten)

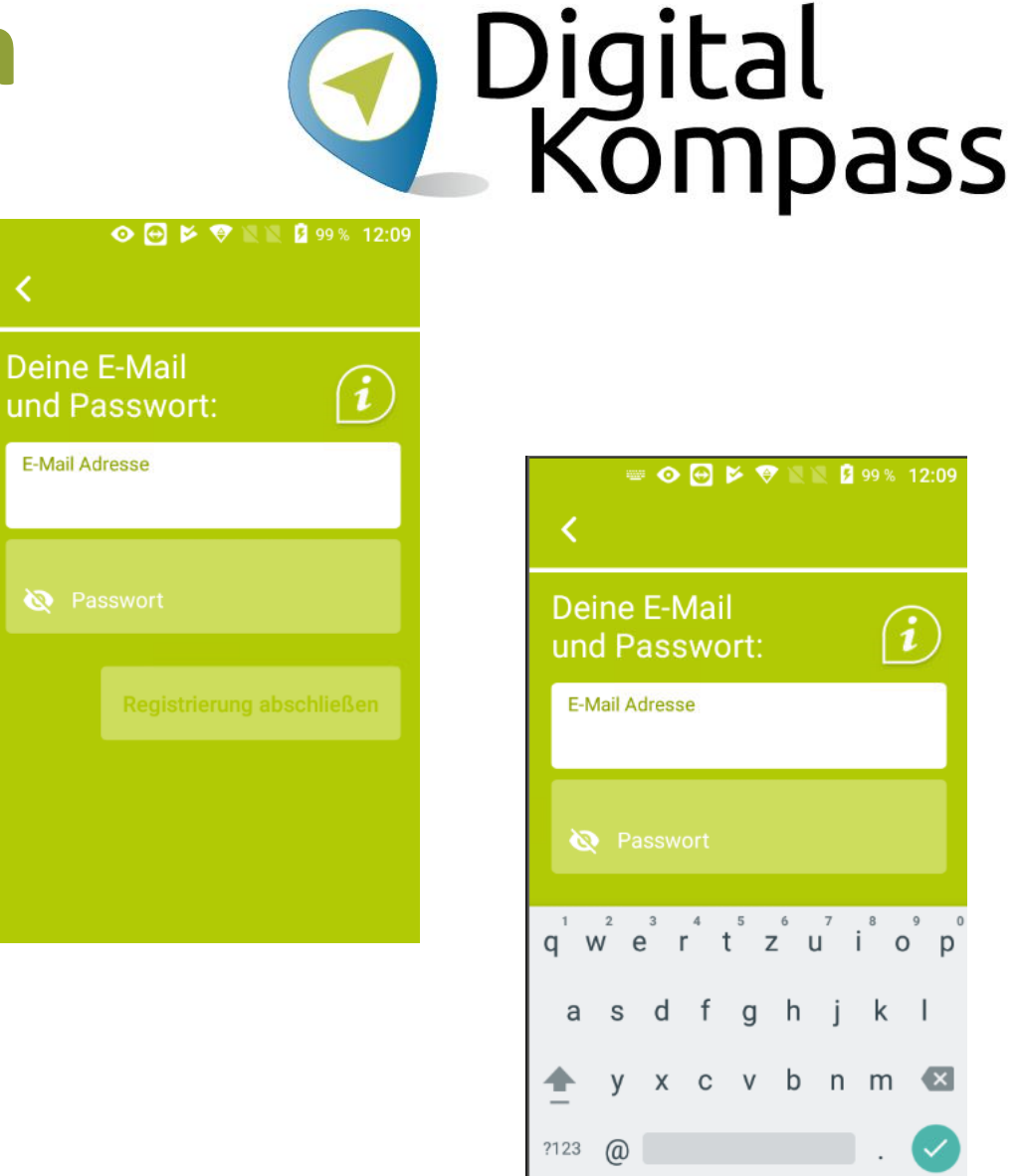

### **Bestätigung**

Die Registrierung ist abgeschlossen und mit der Email-Adresse und dem Passwort kann man sich auch später wieder anmelden. Aber es soll ja sichergestellt werden das nur echte Nachbarn teilnehmen.

- Also werden die Angaben überprüft
- Zuerst vom Teilnehmer durchlesen und mit Weiter bestätigen.

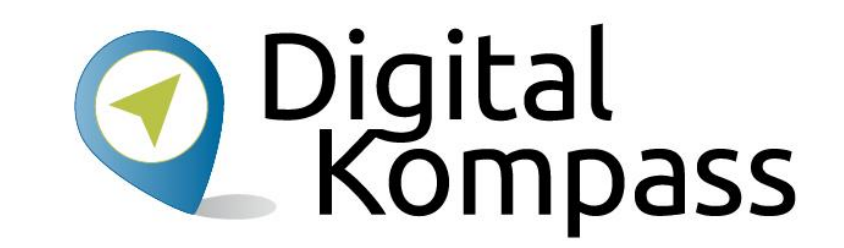

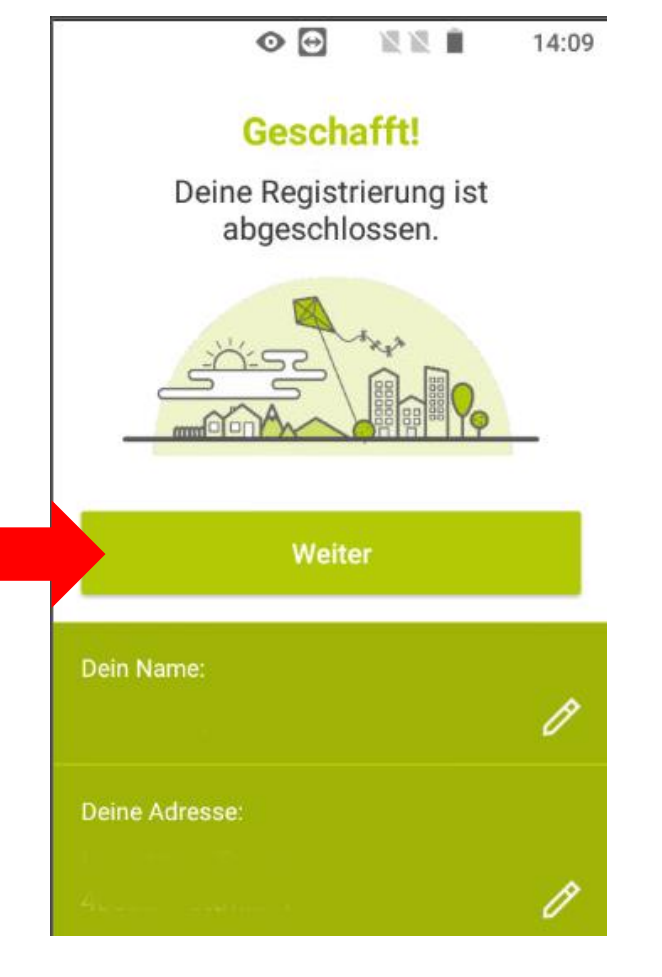

### **Adressprüfung**

Nun führt nebenan.de eine Verifikation der Adresse durch:

- Per Zugangscode den kann man von Nachbarn erhalten die schon Teilnehmer sind. Er hat 10 Zeichen und gilt nur in der Nachbarschaft.
- Ein gültiger Code ist auch auf verteilten Einladungen die im Briefkasten liegen können.

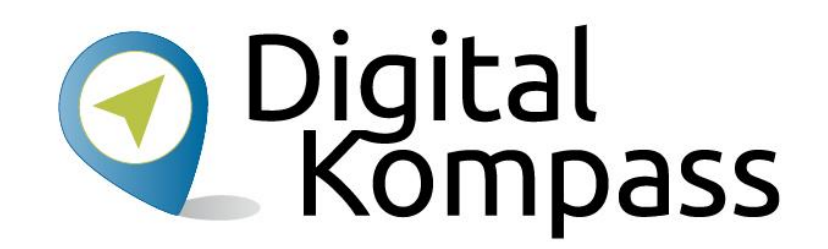

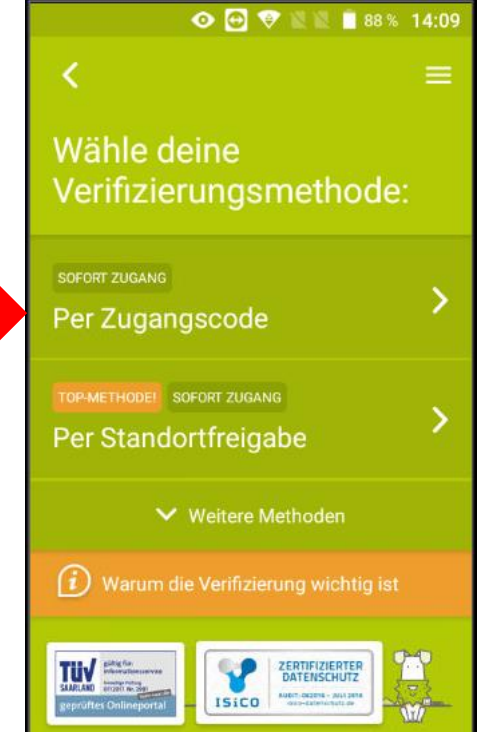

### **Adressprüfung**

• Per Standortfreigabe – wenn man sich an der angegebenen Adresse befindet werden die GPS Standortdaten an nebenan.de gesendet.

Wenn der GPS Empfang in der Wohnung schlecht ist, auf dem Balkon oder vor dem Haus ist er besser.

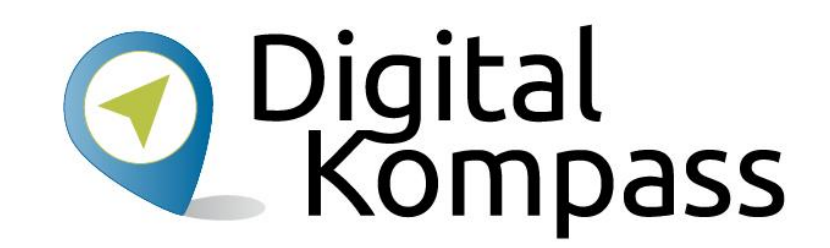

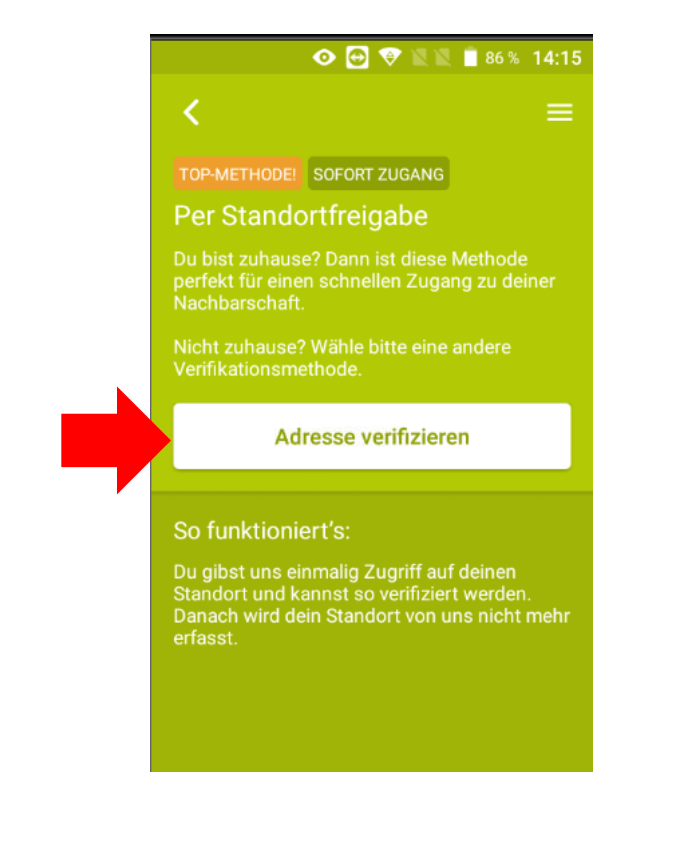

### **Weitere Möglichkeiten**

Digital<br>Kompass

- Per Dokument
- Per Personalausweis
- Hier wird mit der Handykamera ein Bild des Dokuments gemacht und an nebenan.de gesendet. Es wird dort verifiziert und es kann eine Weile dauern bis dies Abgeschlossen ist.

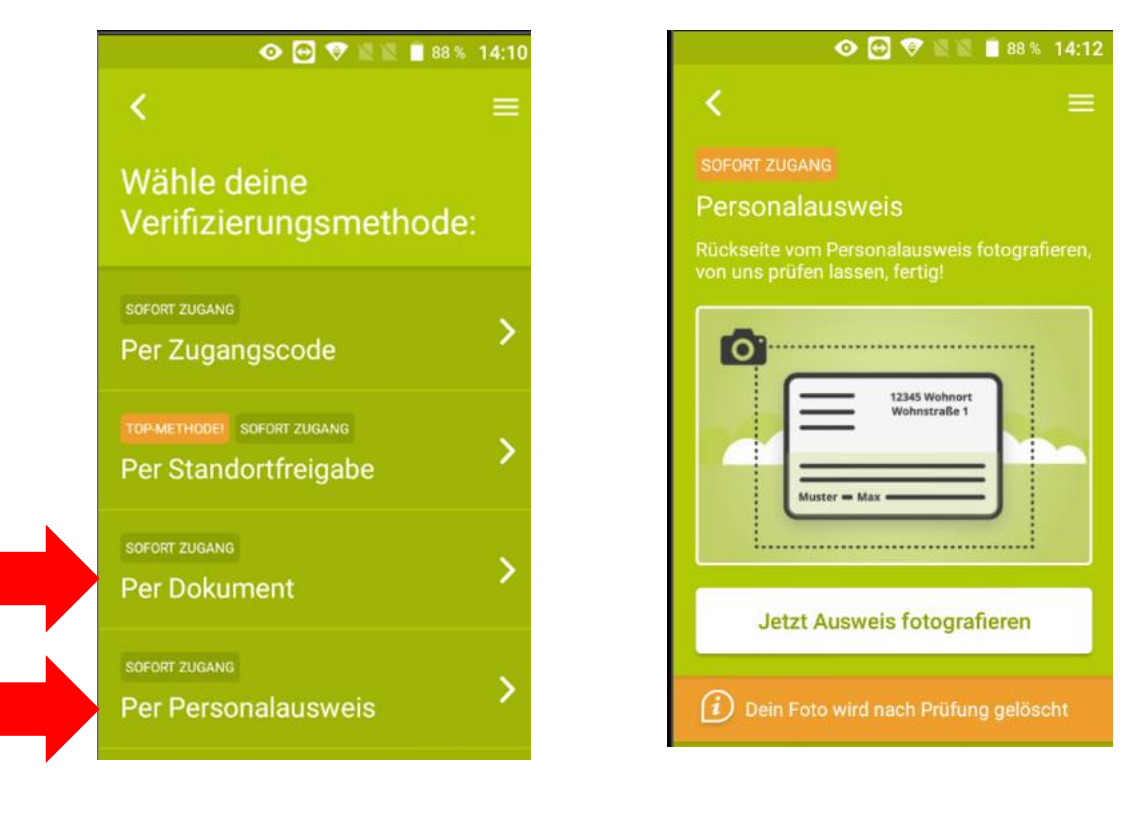

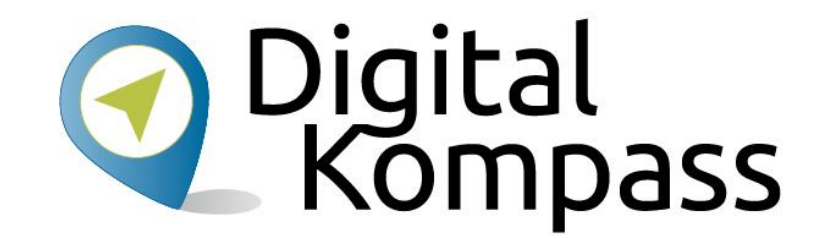

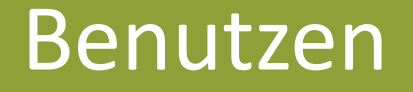

### **Mitteilungen aus der Nachbarschaft**

- Wenn die Adresse überprüft ist sieht man die Mitteilungen aus der Nachbarschaft.
- Unten am Beitrag sind Links zum Anworten oder Zusagen
- Zum Schreiben einer eigenen Mitteilung auf den Schreibstift drücken.

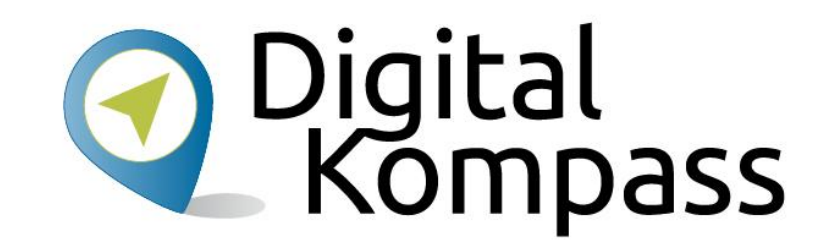

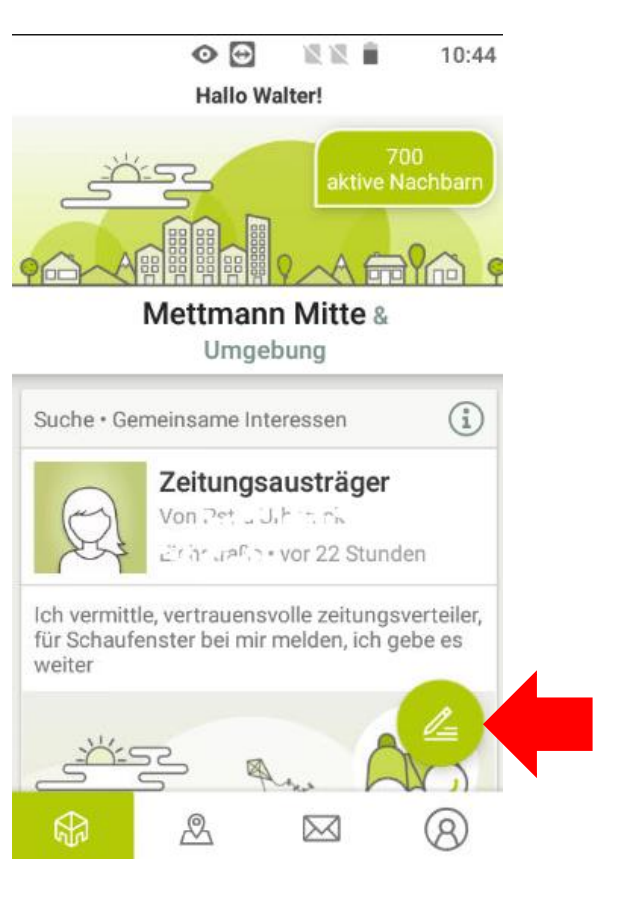

### **Mitteilung verfassen**

Es gibt 5 Kategorien:

- Mitteilungen Fragen, Aufrufe, Hinweise ...
- Suche nach Dingen, Informationen, Unterstützung, Mitmachern, …
- Angebot von verschenken, verkaufen, verleihen, tauschen, Hilfe, …
- Empfehlungen von Orten, Veranstaltungen, Service, …
- Datum: März 2018 **Erstellt von: Walter Hill, PC Café Mettmann** het benan.de | 24 • Einladen zu Veranstaltungen in der Nachbarschaft

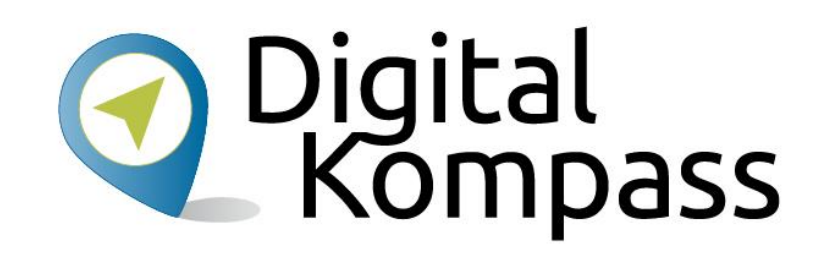

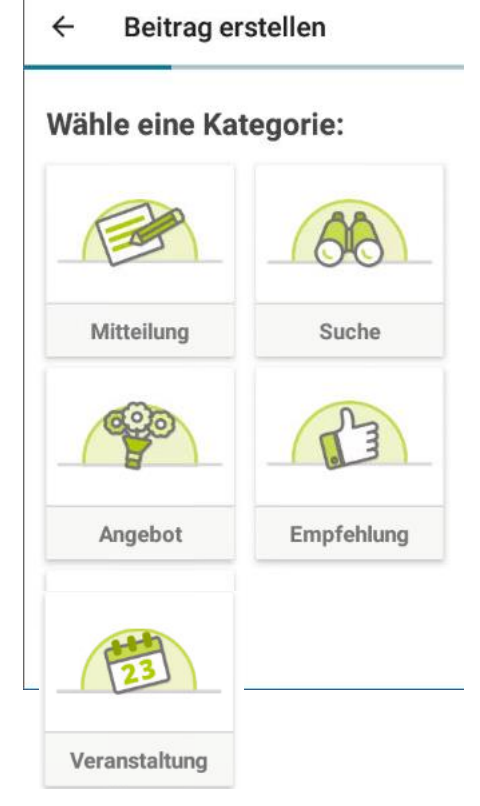

#### **Mitteilung schreiben und senden**  $\leftarrow$

- Beitrag erstellen
- Mitteilung wählen
- Art der Mitteilung wählen
- Betreff und Text eingeben
- Mit "Erstellen" absenden

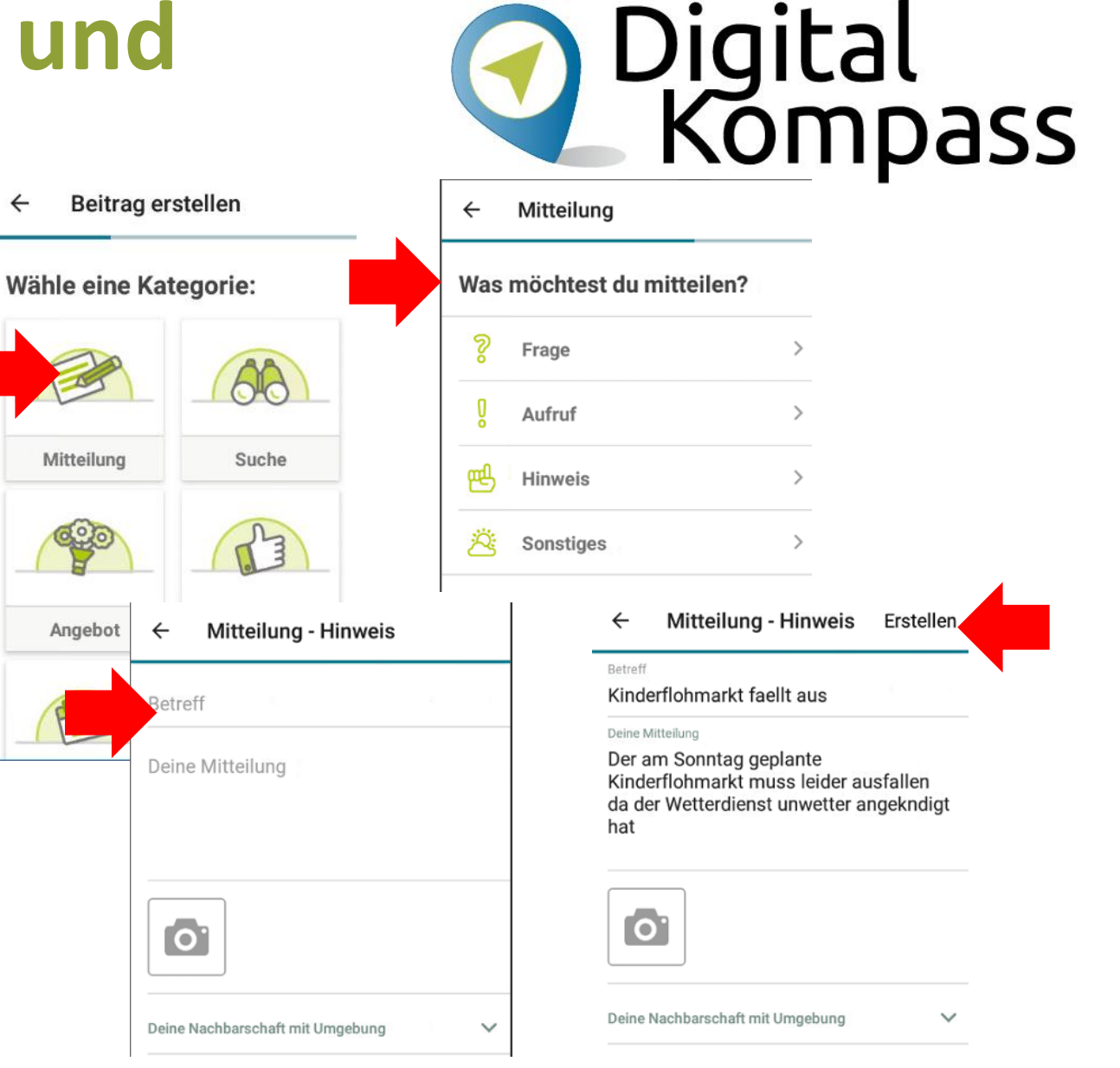

Datum: März 2018 **Erstellt von: Walter Hill, PC Café Mettmann** hebenan.de | 25

# **Bild hinzufügen**

- Nach dem Text das Fotosymbol wählen
- Quelle wählen
- Das Foto wird der Mitteilung hinzugefügt. Weitere Bilder könnten angefügt werden.
- Mit "Erstellen" absenden.

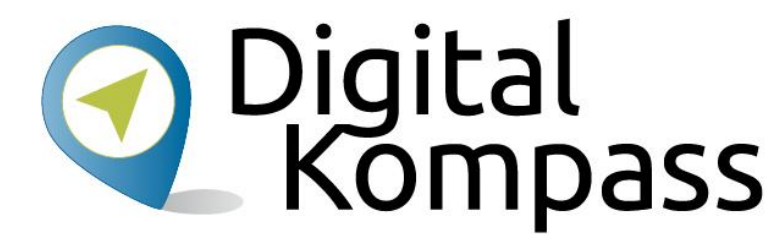

Mitteilung - Hinweis Erstellen

**Betreff** 

Kinderflohmarkt faellt aus

Deine Nachbarschaft mit Umgebung

#### Deine Mitteilung

 $\bullet$ 

Der am Sonntag geplante Kinderflohmarkt muss leider ausfallen da der Wetterdienst unwetter angekndigt hat

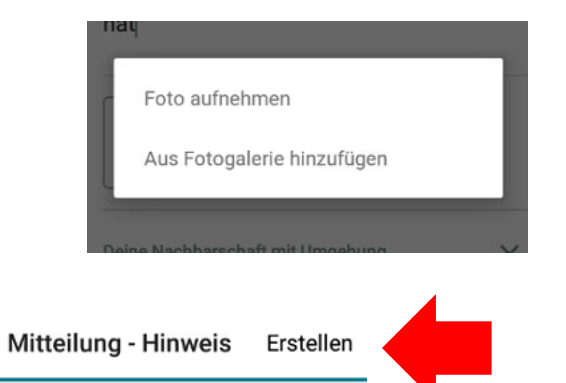

Kinderflohmarkt faellt aus

Deine Mitteilung

Betreff

Der am Sonntag geplante Kinderflohmarkt muss leider ausfallen da der Wetterdienst unwetter angekndigt hat

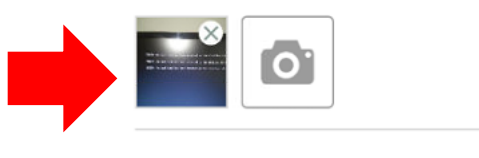

Deine Nachbarschaft mit Umgebung

Datum: März 2018 **Erstellt von: Walter Hill, PC Café Mettmann** het benan.de | 26

 $\checkmark$ 

### **Meine Nachbarschaft**

- Auf dieser Seite kann man sich die anderen Nachbarn anschauen, auch wer im gleichen Haus wohnt.
- Mit **Nachbarn einladen** bekommen Bekannte ein Email mit einem Zugangscode
- In **Deine Umgebung** kann man sich über die anderen umliegenden Stadtteile informieren von denen man auch die Mitteilungen erhält.
- Unter **Gruppen** (ganz unten) kann man diese sehen und auch beitreten.

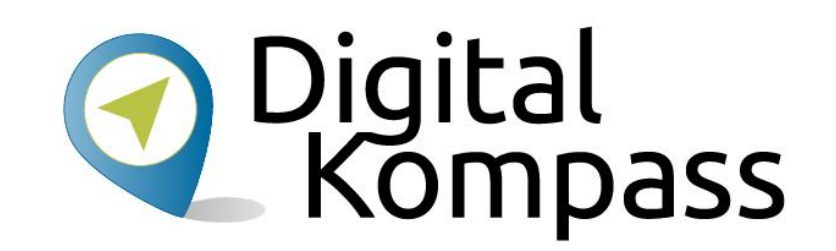

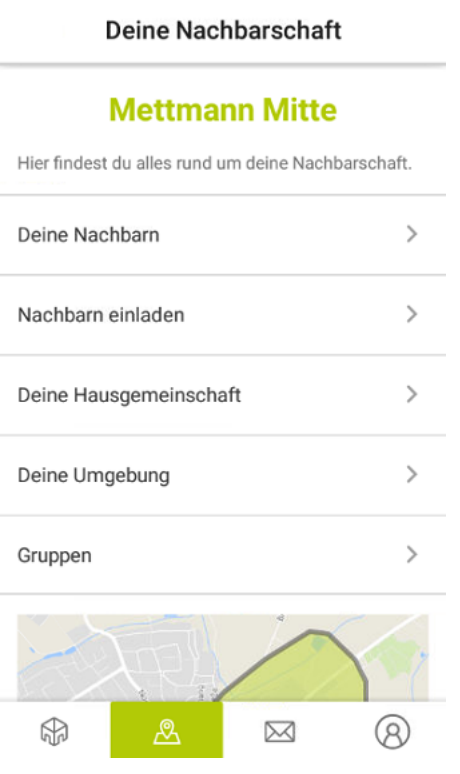

### **Gruppen**

- In Gruppen organisieren sich Nachbarn für gemeinsame Interessen.
- Sie können offen sein jeder kann mitmachen – oder geschlossen – der Moderator entscheidet wer mitmacht.
- Nur Gruppenmitglieder sehen die Mitteilungen die innerhalb der Gruppe gesendet werden.
- Mit dem Pluszeichen kann man seine eigene Gruppe starten

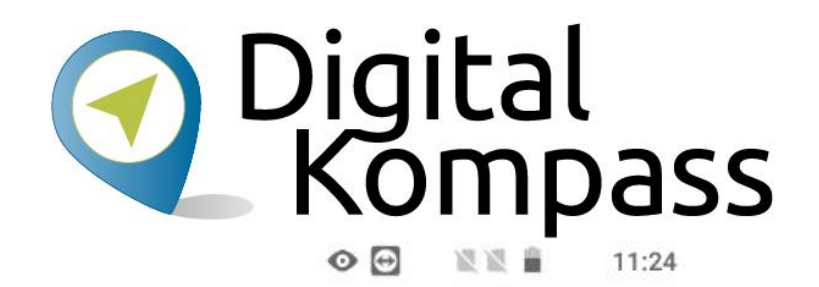

Gruppen 88 10 Gruppe beitreten Griechenland-Liebhaber Nachbarschaft & Jmaebuna 8882 Gruppe beitreten Guerilla-Stricken/-Häkeln

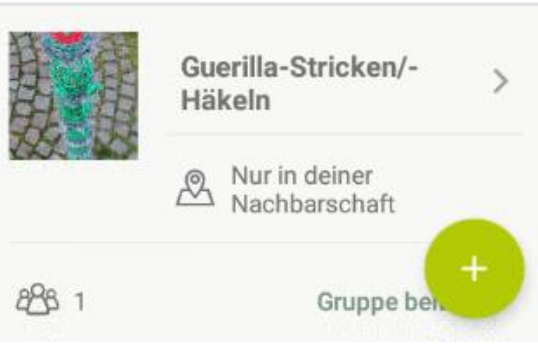

### **Mails an Nachbarn senden**

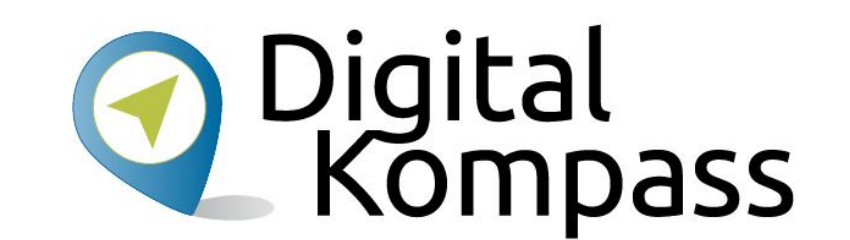

Mit der direkten Mail Funktion kann man Nachbarn, deren richtige Emailadresse unbekannt ist, direkte Nachrichten senden. Eine Übersicht über den Emailverkehr bekommt man auf der Mailseite.

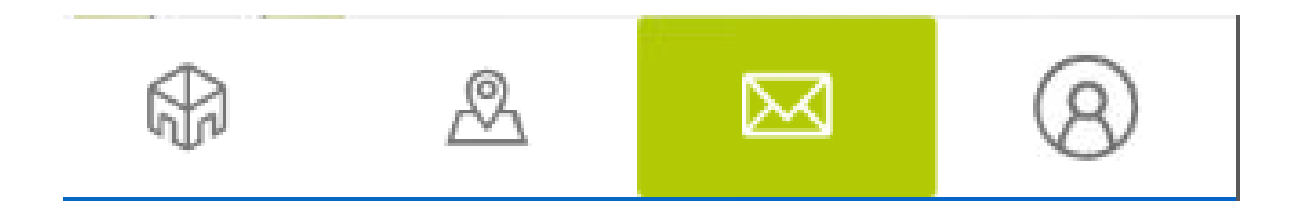

Datum: März 2018 **Erstellt von: Walter Hill, PC Café Mettmann** het bename het benamede and the entity of the Erstellt von: Walter Hill, PC Café Mettmann

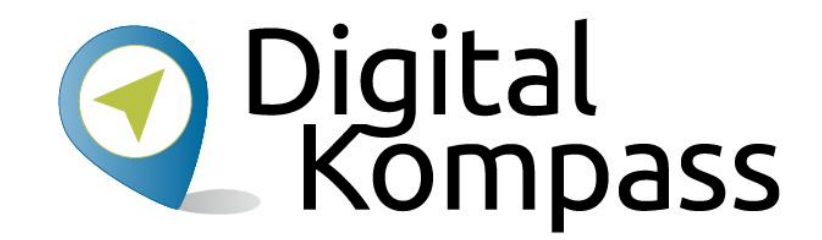

#### Eigene Daten verwalten

# **Ich in nebenan.de**

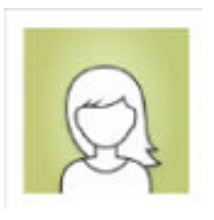

Digital<br>Kompass

- Auf der "ich" Seite kann man Profildaten einsehen und teilweise verwalten.
- Eine vollständige Profilverwaltung gibt es nur auf der Webseite.
- In Dein Profil kann man sein Profilfoto erstellen oder ändern.
- In den anderen Einstellungen kann man die Benachrichtigungen ändern (Emails) und welche Daten in der Nachbarschaft angezeigt werden.

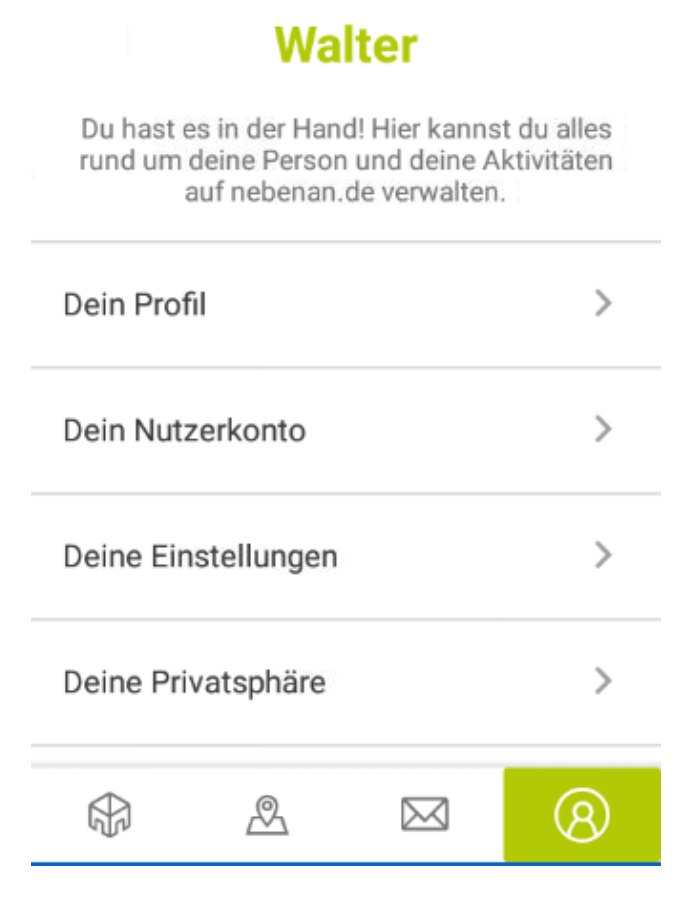

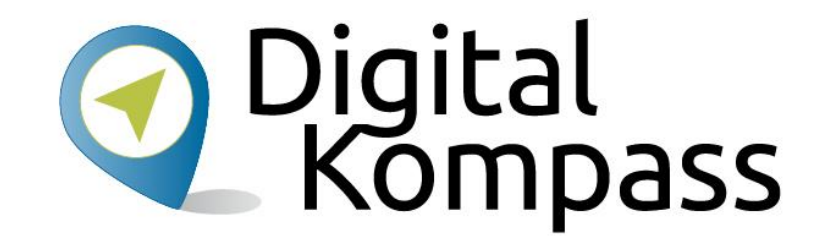

#### Datenschutz

- 
- 
- 
- 
- -

#### **Datenschutz**

# **a** Digital<br>Kompass

#### **Geschützt**

nebenan.de ist die Anlaufstelle für einen unkomplizierten und direkten Austausch. Nur echte, verifizierte Nachbarn erhalten Zugang zu deiner Nachbarschaft.

#### **Privat**

Deine Inhalte können nur von deinen Nachbarn sowie Nachbarn aus den angrenzenden Nachbarschaften gesehen werden, sofern Du diese aktiviert hast. Suchmaschinen, Facebook & Co. können persönliche Inhalte nicht auslesen.

Für nicht eingeloggte Personen sind auf der jeweiligen Nachbarschaftsseite lediglich als öffentlich markierte Veranstaltungen sowie anonymisierte Beiträge in einer verkürzten Darstellung sichtbar.

#### Viel Spaß!

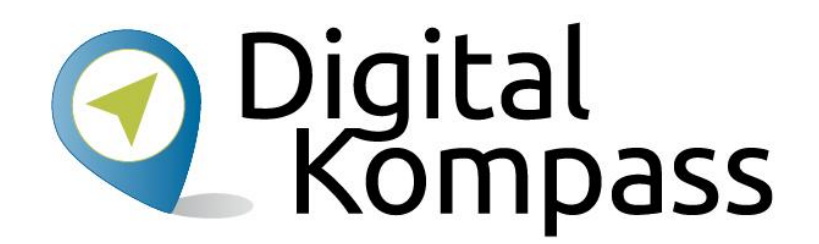

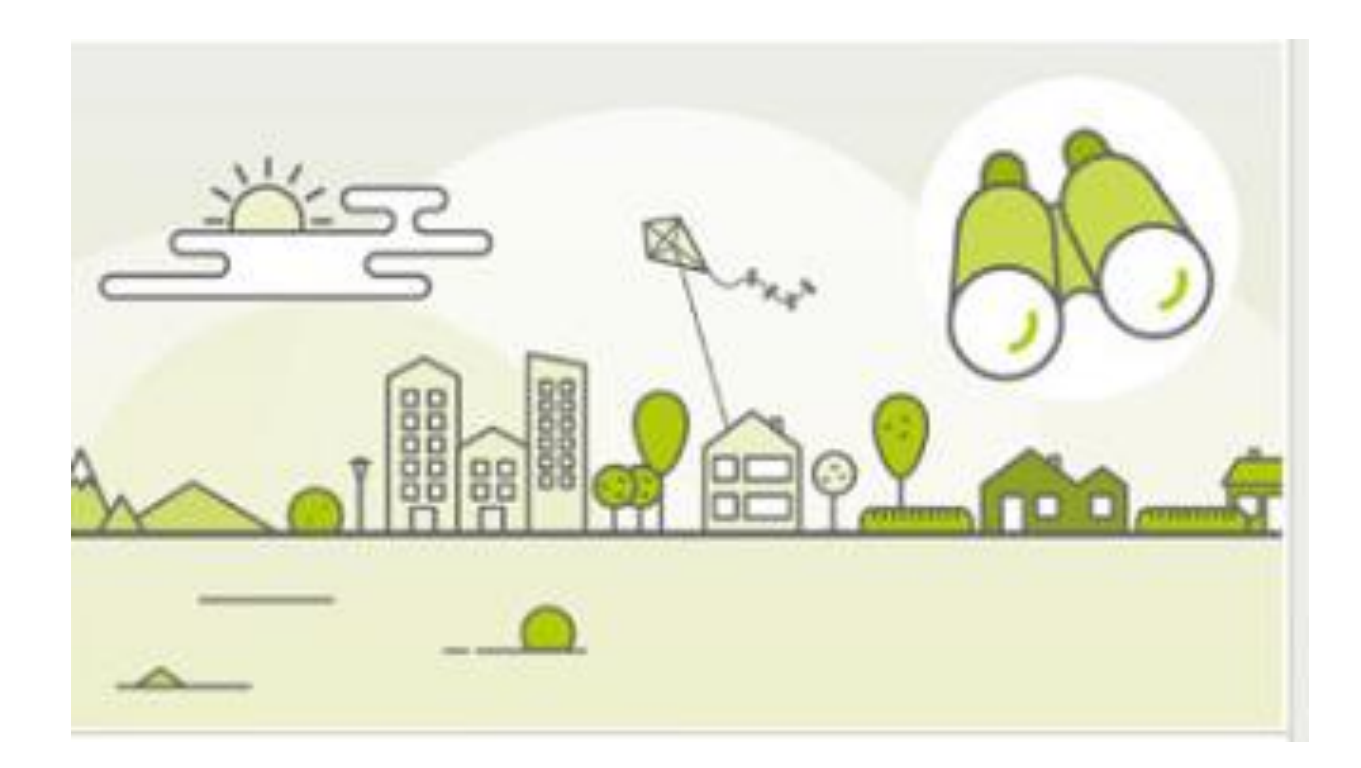

Datum: März 2018 **Erstellt von: Walter Hill, PC Café Mettmann** Maries and Benan.de | 34

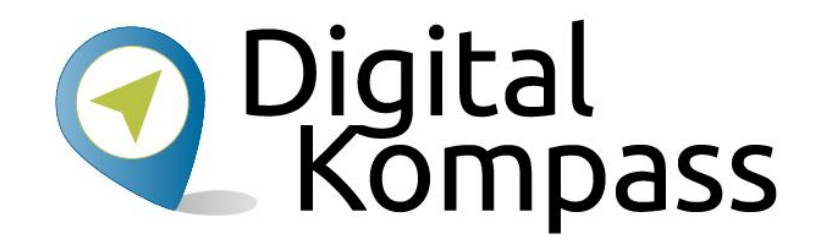

#### **Digital-Kompass BAGSO Service Gesellschaft**

Hans-Böckler-Straße 3 53225 Bonn

#### info@digital-kompass.de

www.digital-kompass.de

Verbundpartner

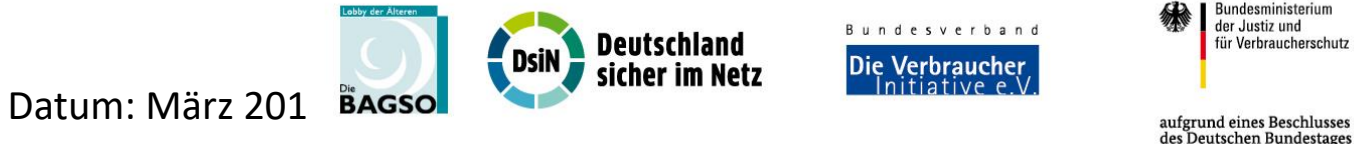

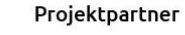

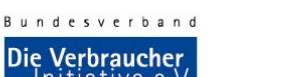

Bundesministerium der Justiz und für Verbraucherschutz

Gefördert durch: